## **DWRs - Entering Submittals (DWR Acceptance Records)**

BACKGROUND: DWR acceptance records are automatically generated on an Item Posting when you identify what material set was used in its installation. DWR acceptance records are also where submittals and batch data are entered, as well as where contract samples can be created (see Sample Records - Creating a Sample Record from a DWR for more information).

ROLES: Construction Office Engineer, Construction Project Engineer, Construction Inspector, Materials **Technician** 

## NAVIGATION:

Construction > Contract Progress >

- 1. Use the search and filter fields at the top of the page to find the desired contract and click its **Contract** hyperlink.
- 2. On the Contract Progress Summary page, select the **Daily Work Reports** tab on the left.
- 3. Use the *DWRs - Creating and Submitting* QRG add a new DWR and edit fields, or use the search and filter fields at the top of the page to find the desired DWR and click its **Sequence** hyperlink.
- 4. On the Contract Daily Work Report Summary page, select the **Item Postings** tab on the left. Reminder: You must have a Contractor On Site prior to adding an item posting.
- 5. Find the desired item posting and click the arrow on the left to expand its row.
- 6. Use the dropdowns to select the **Material Set** that was used in the installation of the item and add a comment in the **Location** field (If you are only entering submittals, something like "Submittals" in the location will work. The system generates an acceptance record for each material in the material set.
- 7. On the **Acceptance Records** tab, find the desired material set's row. Using the arrow on the left, expand the row to reveal acceptance records for each material within the material set.
- 8. Using the arrow on the left, expand the row for the material you want to create an acceptance record for
- 9. Create a Submittal by using the acceptance record itself. Use the dropdown to select the correct value in the **Field Inspection Value** and **Comments** field. If this is a Cert, enter the **Approval Level**.

a. To attach a document use the Material's Row Actions Menu

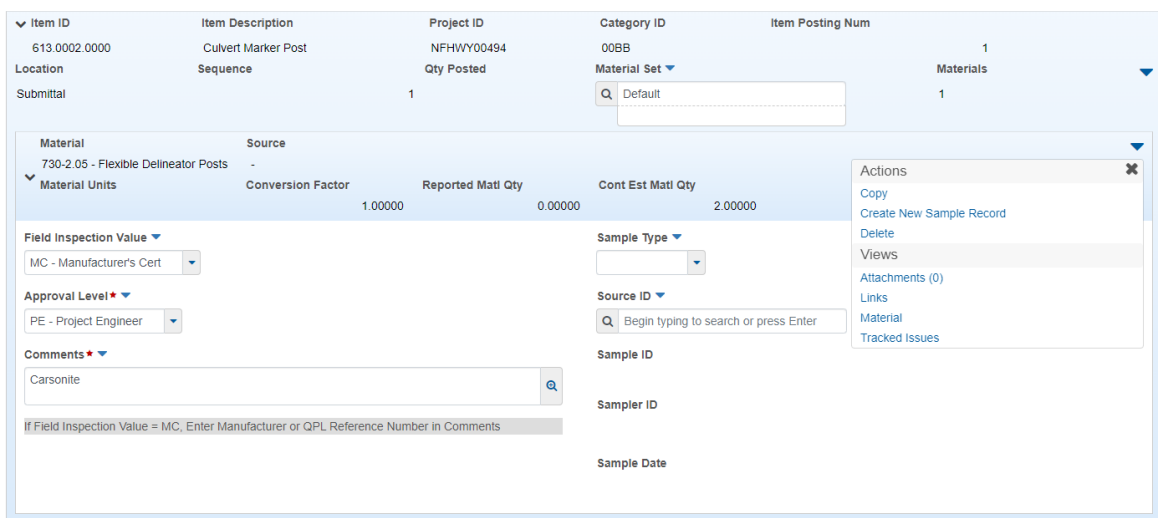

- b. From here navigate to Attachments or the AV title
- 10. Repeat step 10 for each material in the material set that has a submittal.
- 11. Click **Save** in the upper right corner.